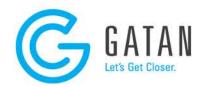

## Example script instructions

- In DigitalMicrograph<sup>®</sup> software open a new script editor window. (press CTRL + K or select File/New Script from the menu)
- 2. On the webpage click the script example link you want to test.
- The script opens in a new browser window. Select all the text and copy it to the clipboard. (in most browsers press CTRL + C or right-click, then select Copy)
- In DigitalMicrograph software paste the text into the script editor window.
  (select the window by clicking into it and press CTRL + V or select Edit/Paste from the menu)
- 5. To launch the script, click the **Execute** button on the bottom right of the script editor window.